## Navodila za oddajo M1, M2 in M3 obrazca preko kadrovskega vmesnika e-VEM portala

1. Najprej morate urediti prijavo oz. registracijo na portalu e-VEM in prijaviti certifikat s katerim boste oddajali obrazce na portal e-VEM. Podrobnejša navodila se nahajajo na povezavi : http://evem.gov.si/info/kadrovski-vmesnik/. Program Kadrovska evidenca je že opravila vsa potrebna testiranja na ZZZS, tako da ob prijavi pod »Kadrovski sistem« vnesete pod »Naziv« »Kadrovska evidenca« pod »Proizvajalec« pa »Vasco d.o.o.« (naš dolgoletni partner pri razvoju in trženju programske opreme). Na vlogo ne pozabite vnesti odgovorne osebe in elektronskega naslova (e-mail) za prejem obvestil iz portala e-VEM.

## **KADROVSKI SISTEM**

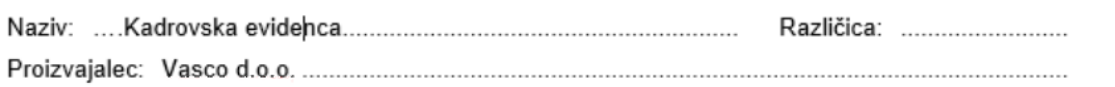

Ob potrjeni prijavi boste s strani portala e-VEM prejeli »enolični identifikator« katerega vpišete v KE. V meniju K.4.1. kliknite gumb »V« v levem spodnjem kotu nato izberite »e-VEM kadrovski vmesnik« -> »Nastavitve za e-VEM vmesnik« in vpišite identifikator.

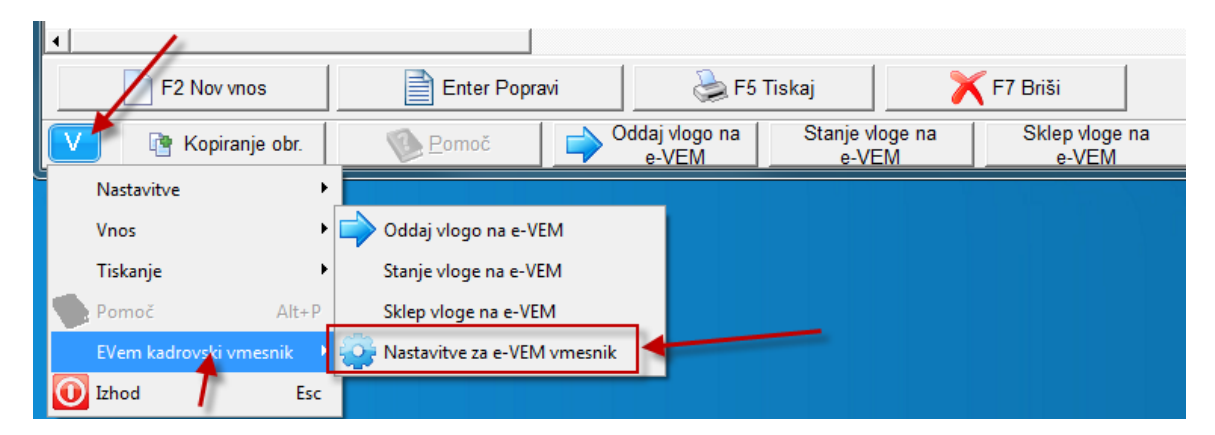

- 2. Oddaja obrazca v KE se nahaja v meniju K.4.1. (Kadrovski obrazci M1, M2 in M3). V tem meniju s tipko F2 »Nov vnos« vnesete želen M obrazec s potrebnimi podatki delavca(ke). Polje »e-VEM številka« je ob oddaji prazno. Kasneje se polje izpolni avtomatsko, ob osveževanju »Stanja vlog na e-VEM« ko obrazec dobi status po kateri se vodi oddana vloga.
- 3. V spodjem delu ekrana se nahajajo tri tipke »Oddaj vlogo na e-VEM«, »Stanje vlog na e-VEM« in »Sklep vloge na e-VEM«, ki jih uporabljate pri delu s portalom e-VEM.
- 4. Pri oddaji vloge na e-VEM vas program najprej vpraša za certifikat (izbrati morate certifikat, ki ste ga prijavili na portalu e-VEM), ob uspešni oddaji dobite nazaj obvestilo pod katero referenčno številko ZZZS vodi oddan obrazec.

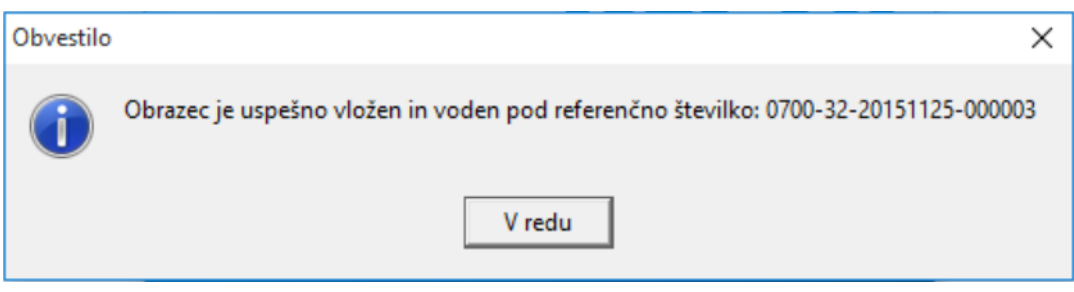

5. Spremljanje oddane vloge lahko sledite z gumbom »Stanje vlog na e-VEM«. Postavite se na oddano vlogo in pritisnite na gumb »Stanje vlog na e-VEM«, nazaj boste dobili obvestilo o stanju vloge. e-VEM uporablja več stanj, najpomembnejše tri so »Vsebinska dopolnitev, zavrnitev in odobreno«. V primeru vsebinske dopolnitve ali zavrnitve kliknite na gumb« Sklep vloge na e-VEM« in s tem dobite dodatne informacije o stanju vloge.

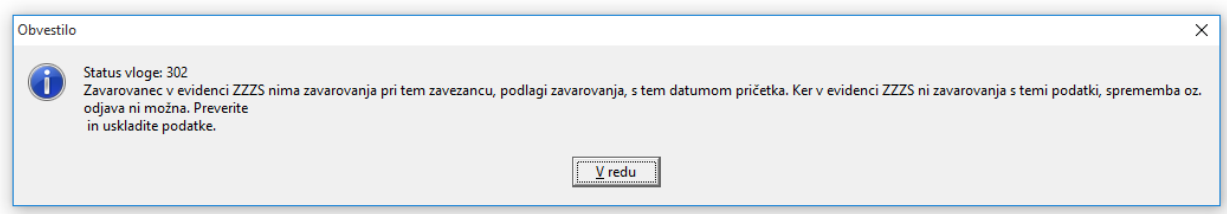

- 6. Pri vsebinskih dopolnitvah popravite obstoječ obrazec in po popravku oddate isti obrazec. Ne vnaša se novega obrazca! Na to je potrebno paziti, ker v nasprotnem primeru ZZZS obrazec vodi kot novo vlogo.
- 7. Če sklep s strani ZZZS še ni bil izdan, dobite spodnjo napako. To se zgodi v primeru ko ima vloga še začetna stanja, kot so »Poslano v HRS, Obdelava, Prejeto,…«.

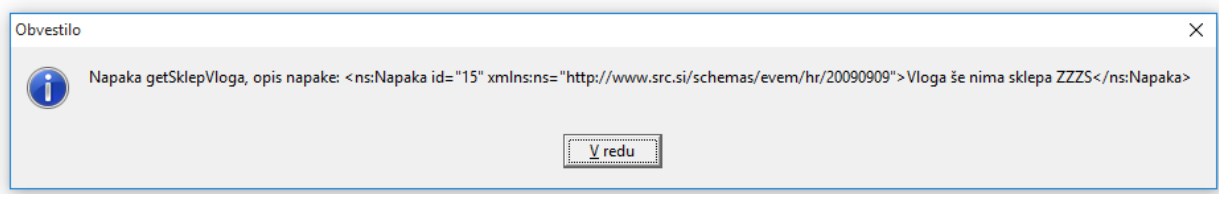